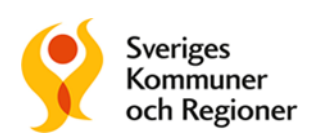

# SRS Bedömningsstöd i Webcert

# Vad är SRS Bedömningsstöd? Vad är SRS Bedömningsstöd?

SRS bedömningsstöd är ett datadrivet och kunskapsbaserat bedömningsstöd inom sjukskrivningsområdet SRS bedömningsstöd är ett datadrivet och kunskapsbaserat bedömningsstöd inom sjukskrivningsområdet för primärvården. Där som läkare att tidigt identifiera individera individer med ökad risk för primärvården. D

Bedömningsstödet kan hjälpa dig som läkare att tidigt identifiera individer med ökad risk för lång sjukskrivning och även ge förslag på åtgärder för att öka individens möjlighet till återgång i arbetslivet. Förkortningen SRS står för *Stöd för Rätt Sjukskrivning,* och är namnet på det projekt hos Sveriges Kommuner och Regioner (SKR), som i samverkan med regionerna tagit fram stödet.

# Ny sjukskrivning

## **Steg 1. Ange en diagnos i intygsvyn**

Om det finns stöd för diagnosen så kommer SRS bedömningsstöd finnas tillgängligt under fliken "Risk och Råd" till höger om intyget. SRS kommer upp automatiskt när diagnoskoden fylls i.

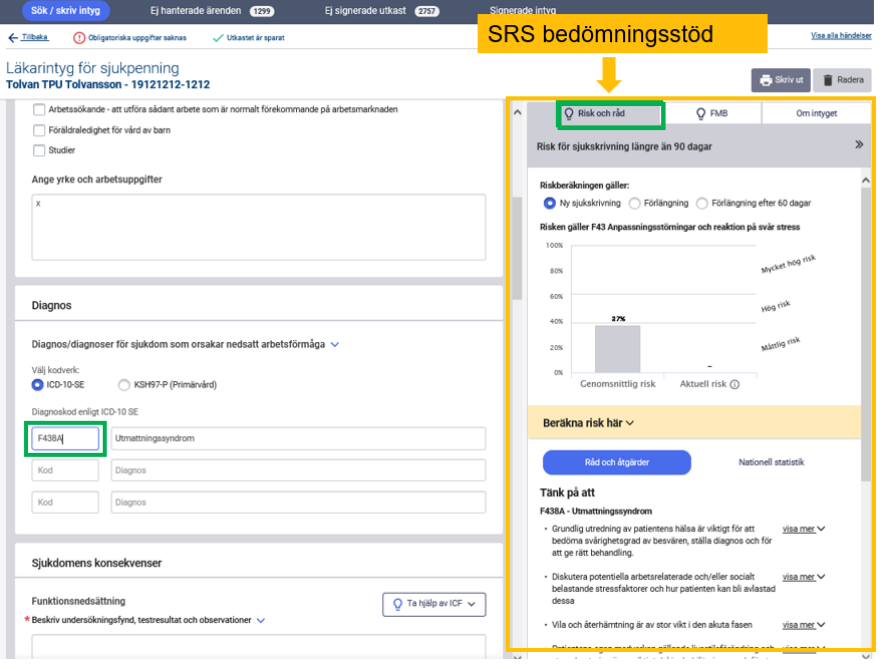

Kontrollera att rätt radioknapp under "Riskberäkningen gäller" är ifylld. Här är "Ny sjukskrivning" för-ifyllt eftersom det skapades ett nytt sjukintyg.

Fliken Risk och råd innehåller tre delar:

#### **Riskberäkning**

I utgångsläget visas den genomsnittliga risken för vald diagnosgrupp. När patientens aktuella risk beräknas visas resultatet i stapeln bredvid den genomsnittliga risken.

#### **Råd och åtgärder**

Här finns råd och åtgärdsrekommendationer för aktuell diagnos.

#### **Nationell statistik**

Här visas nationell statistik över fördelningen av sjukskrivningsfall uppdelat på sjukskrivningslängd, för aktuell diagnosgrupp.

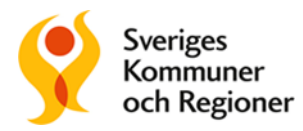

#### **Steg 2. Beräkna risk för lång sjukskrivning**

För att beräkna risken behöver du svara på sex frågor som rör patientens livssituation och sjukdomshistorik. Klicka på det gula fältet med texten "Beräkna risk här", så fälls frågorna ut. De vanligaste svaren är förifyllda. I samtal med patienten samlar du in svaren på frågorna.

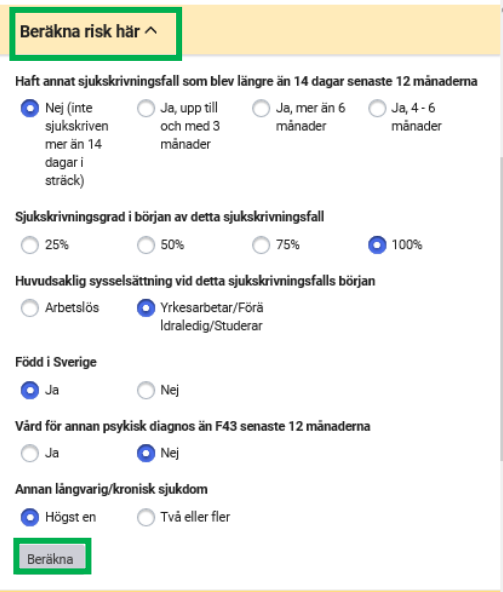

**Klicka sedan på "Beräkna".** Frågefältet slås ihop, och aktuell risk för patienten visas i diagrammet bredvid den genomsnittliga risken. Den aktuella risken beräknas på specifik diagnos.

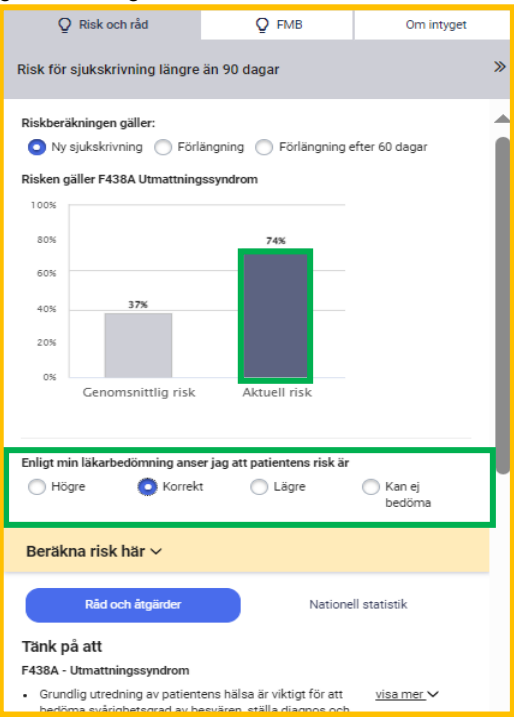

#### **Steg 3. Bedöm risken**

Det är viktigt att du som läkare gör en bedömning av den beräknade risken, genom att klicka i svarsalternativet högre, korrekt, lägre eller kan ej bedöma. Då blir det en hjälp för rehabkoordinatorn eller annan ansvarig för koordineringsinsatser som kan se intyget i Rehabstöd.

Om du behöver göra om riskberäkningen av någon anledning är det fullt möjligt så länge intyget inte är signerat.

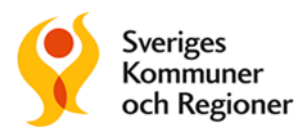

## **Steg 4. Råd och åtgärder**

Ta del av råd och åtgärdsrekommendationer. Du kan markera, kopiera och klistra in åtgärder direkt i intyget.

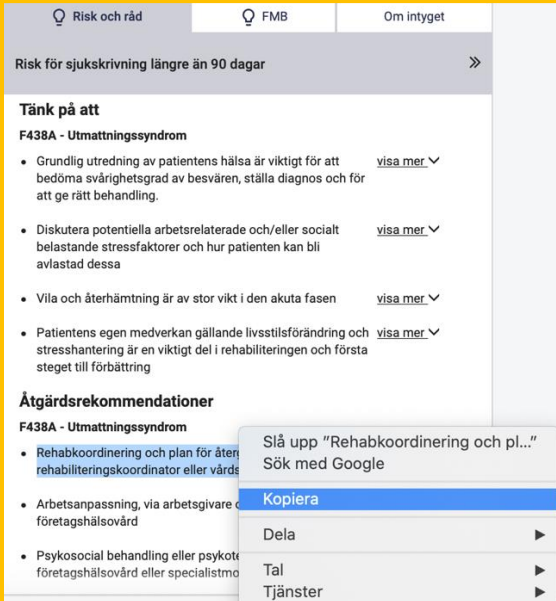

#### **Steg 5. Nationell statistik**

Klicka på fliken "Nationell statistik". Diagrammet visar andelen patienter med den givna diagnosen som har avslutat sin sjukskrivning vid 30, 90,180 och 365 dagar.

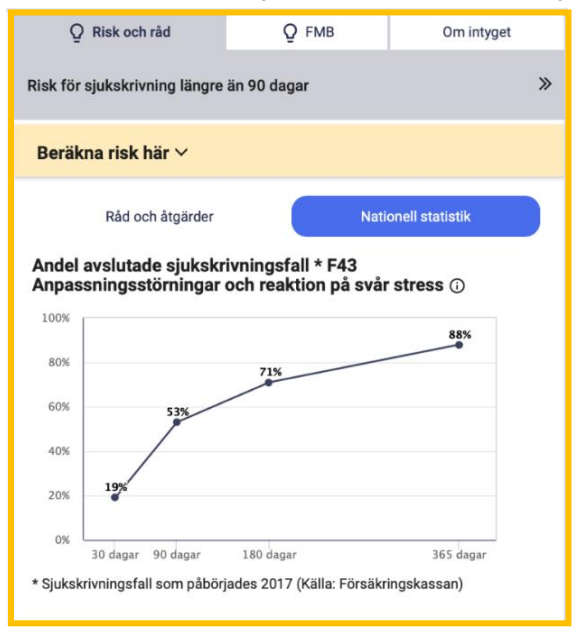

## **Steg 6. Färdigställ intyget**

Signera och skicka iväg intyget som vanligt. OBS: Riskberäkningen följer *inte* med intyget till Försäkringskassan. Däremot hämtas informationen upp och visas i Rehabstöd.

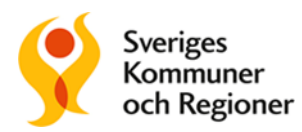

# Förlängning av sjukskrivning

I SRS finns möjlighet att göra riskberäkning även vid förlängning. Det kan vara aktuellt om patientens sjukskrivning påbörjats på annan vårdenhet eller att ingen riskberäkning gjorts vid första sjukskrivningstillfället, diagnosbyte eller att något i patientens situation förändrats som gör att en ny riskberäkning behövs.

## **Förnya intyg**

Vi rekommenderar att du i ett pågående sjukfall väljer att förnya ett intyg istället för att skapa ett nytt. Då kan du se tidigare riskberäkning och ta del av nya råd om viktiga faktorer att tänka på vid förlängning av sjukskrivning. Välj "Förnya" i Webcert.

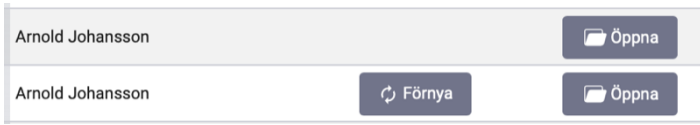

Kontrollera att radioknappen "Förlängning" är ifylld i fliken Risk och Råd. Bredvid den genomsnittliga risken kan du se patientens *tidigare risk.* Om du ställer dig med muspekaren på stapeln får du också information om bland annat vilket datum risken beräknades och läkarens bedömning. Om det **inte** har gjorts någon tidigare riskberäkning kommer fältet vara tomt och istället för texten "Tidigare risk" står det "Tidigare risk ej beräknad".

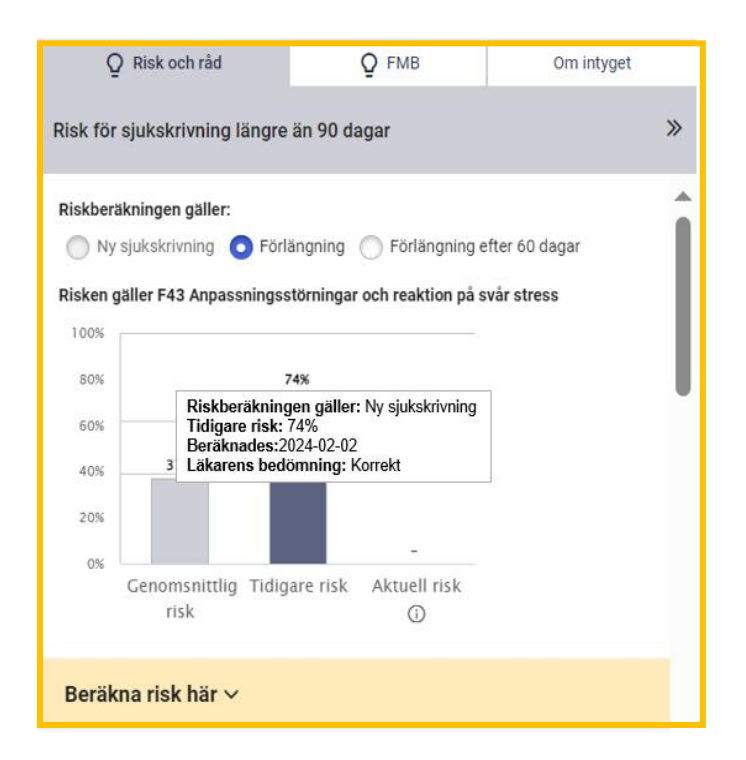

#### **Beräkna ny risk**

Om patientens situation förändrats och du vill göra en ny riskberäkning, beräknas patientens aktuella risk på samma sätt som vid ny sjukskrivning. Svaren som angavs vid förra riskberäkning är för-ifyllda.

Gå igenom frågorna på nytt och ändra svar på den/de frågor där det är aktuellt och klicka på beräkna-knappen.

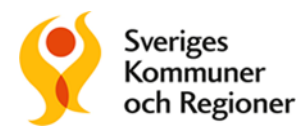

Den aktuella risken visas nu till höger om "Tidigare risk".

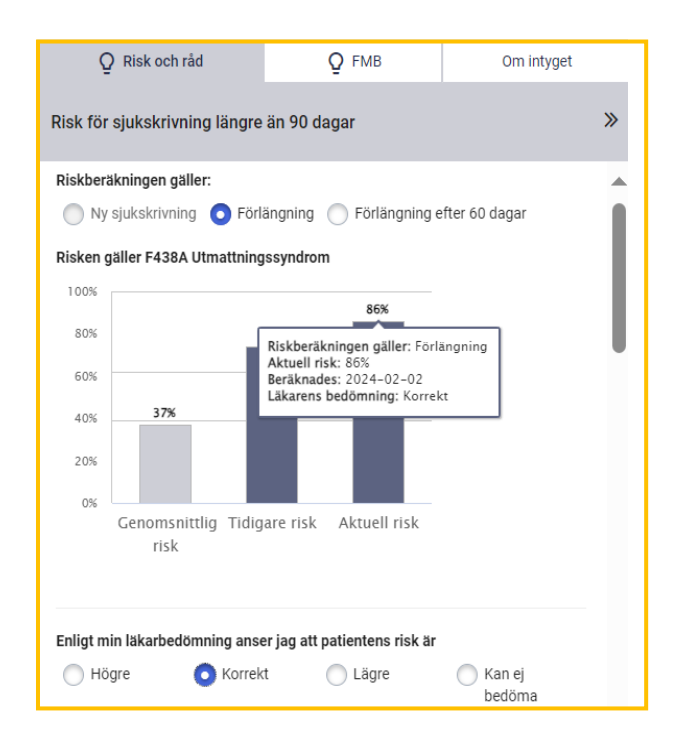

### **Vid byte av diagnos**

I vissa fall byts patientens diagnos under sjukfallet. När den nya diagnosen skrivs in i intyget kommer SRS visa genomsnittlig risk, råd och åtgärder samt nationell statistik för den *nya* diagnosen. Den tidigare risken kommer inte vara tillgänglig, eftersom den tillhör en annan diagnos. Du kan nu beräkna aktuell risk för den nya diagnosen.

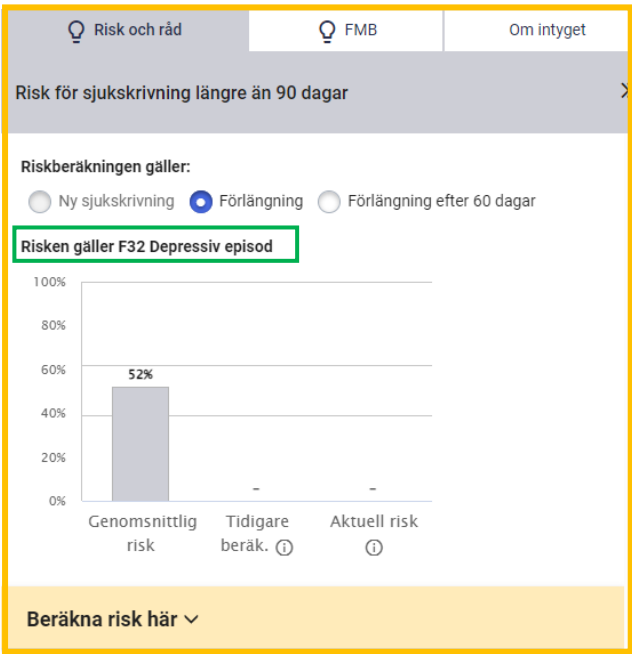

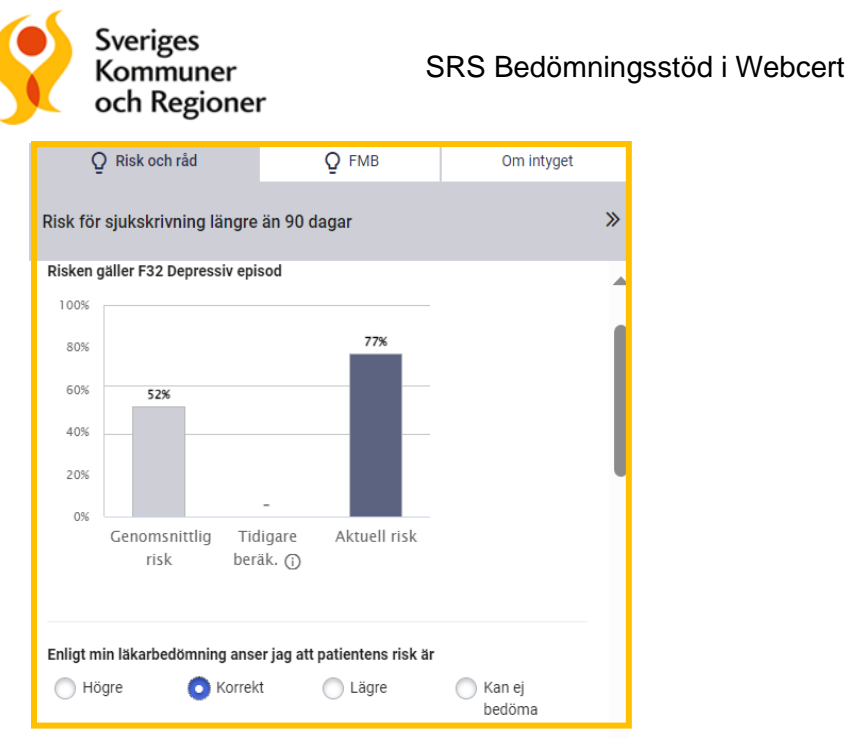

Du har även här, precis som vid ny sjukskrivning, möjlighet att kryssa i din egen bedömning av risken.

Förutom de råd och åtgärder som finns för aktuell diagnos, får du också upp råd om vad som är viktigt att tänka på vid förlängning av sjukskrivning.

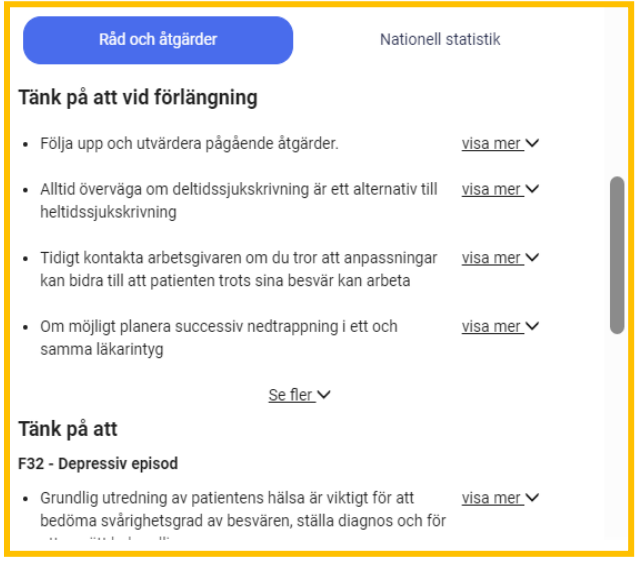

#### **Om patienten kommer från en annan vårdenhet**

Om patienten kommer från en annan vårdenhet, där sjukskrivningen redan påbörjats, skapar du ett nytt intyg. eftersom det inte går att förnya tidigare intyg från andra vårdenheter i Webcert. Du behöver själv kryssa i radioknappen **"Förlängning"** och gör sedan riskberäkningen som vanligt genom att klicka på "Beräkna risk här".

#### **Färdigställ intyget**

När du är färdig signerar och skickar du iväg intyget som vanligt. OBS: Riskberäkningen följer *inte* med intyget till Försäkringskassan. Däremot hämtas informationen upp och visas i Rehabstöd.

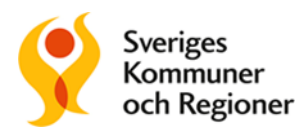

#### **Förlängning efter 60 dagar**

Om du förnyar ett intyg där sjukfallet har pågått längre än 60 dagar är radioknappen *inte* förifylld. Du behöver själv kryssa i radioknappen för "Förlängning efter 60 dagar".

Du ser nu tidigare riskberäkningar, men kan inte beräkna någon ny risk. Det beror på att de prediktiva modellerna tagits fram för att så tidigt som möjligt identifiera risk för sjukskrivning längre än 90 dagar och inte är optimerade för att göra korrekta beräkningar när patienten varit sjukskriven 60 dagar eller längre.

Råd och åtgärder visas som tidigare, liksom nationell statistik.

Du kan läsa mer om SRS Bedömningsstöd på: [https://skr.se/rattsjukskrivning.](https://skr.se/rattsjukskrivning)

Där finner du mer information om SRS olika delar: råd och åtgärder, riskberäkning och statistik. Där finns också information för användare om b la hantering av personuppgifter. Under fliken support finns kontaktuppgifter för frågor och felanmälan